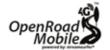

### **GETTING** STARTED WITH FREEDOM CONNEC

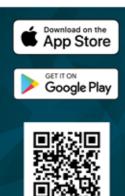

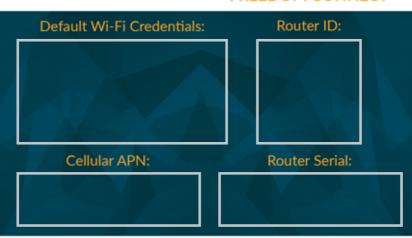

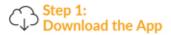

Search for Freedom Connect in the App store on your smart device and download the App to configure your router.

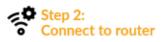

Navigate to Wi-Fi settings on your smart device. Use the Wi-Fi information printed above on this card to connect and authenticate with the Freedom Connect.

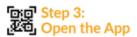

Open the Freedom Connect App. Tap the "+" button in the top right corner. Tap the QR Code button. Scan the QR Code above labeled Router ID and press "Save". After scanning the QR code, you can rename the device if desired. Note: Alternatively, you may manually input the Router ID listed above into the serial box.

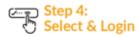

Select the Freedom Connect from the list. Type the administrator password: admin. Then, tap Login button. NOTE FOR IOS USERS: for quick access, tap the star icon.

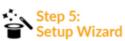

In the "Setup Wizard", select the language, English language is set by default. Choose USA as country and select the Cellular APN from the drop-down list matching the Cellular APN listed above.

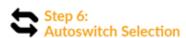

Enable "Autoswitch" function to switch automatically from Wi-Fi to 4G if the external Wi-Fi Hotspot signal (i.e. RV campground) is lost. While using the 4G connection, if the same external Wi-Fi Hotspot is detected again, Freedom Connect will switch the connection back from 4G to Wi-Fi automatically.

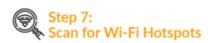

Tap Wi-Fi Scan button, select one of the available external Wi-Fi networks. Tap OK button to join the network and then enter the password (if required). Tap "Save" button to proceed.

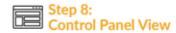

After tapping "Save" button, the Control Panel will be shown automatically. This section includes all information related to the signal, the SIM card and the APN in use.

#### 0 CONNECT 0

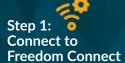

Navigate to Wi-Fi settings on your smart device, laptop or desktop. Use the Wi-Fi information printed on the back of this card to connect with the Freedom Connect.

# Step 2: Navigate to **Control Panel**

Using your favorite web browser, type in http://192.168.81.1 into the address bar and press enter. Login using both Username & Password as admin.

## Step 3: Follow the Setup Wizard

A getting started wizard will help you with configuration & setup of vour new Freedom Connect. Note: Additional Steps for setup can be found on the back of this card.

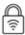

## Wi-Fi Broadcast & Security Setup

To customize the name of the Wi-Fi network generated by Freedom Connect (SSID) and its password:

- 1.) Tap the Menu button and select "Advanced settings".
- 2.) Go to "Wi-Fi Configuration" section.
- 3.) Change the SSID in the related field and select the encryption type.
- 4.) Type the password and tap Save button.

SUGGESTION: Choose WPA2- PSK encryption for better security.

NOTE: Do not use spaces or special characters in the name of the Wi-Fi network (SSID) and password. After changing the name of the Wi-Fi network (SSID) and the password, the Freedom Connect will be rebooted automatically.

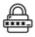

#### **Administrator Password Setup**

To change the Administrator password:

- 1.) Tap the Menu button and tap "Advanced settings". 2.) In the "Administrator Password" section enter the
- new administrator password in both fields and tap Save button.

IMPORTANT: If the administrator password is lost, you must restore the device to the default factory settings using the Reset button on the back of the router. You may write on this card to keep the admin password in a safe place.

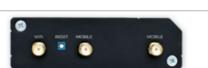

Router Reset Button Located On Router Within Dome. For additional info on the reset procedure review the owner's manual found online.

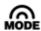

#### **Setting Mobile Connection Mode**

In the "Control Panel", choose one of the following Mobile modes:

Auto: Connected to the network that provides the best Internet connection.

4G only: Connected to the 4G network only.

3G only: Connected to the 3G network only.

You may write on this card to save your credentials for safe keeping:

| WiFi Broadcast (SSID): |  |
|------------------------|--|
|                        |  |
|                        |  |

| ١ | WiFi Passv | vord: |  |  |
|---|------------|-------|--|--|
| I |            |       |  |  |